## **ImageStation**

Mit der intuitiven Benutzeroberfläche von ImageStation macht das Arbeiten mit Grafiken am PC erst richtig Spaß. ImageStation stellt Grafikdateien in vielen verschiedenen Formaten dar. Die Bilder werden auf dem Hauptbildschirm als Miniaturbilder (35 mm-Dias) dargestellt. Sie können auch in einer Diashow verwendet werden, wobei jedes Dia kommentiert wird. Außerdem können Sie Ihre individuelle Hintergrundmusik für die Diashow auswählen.

#### **Bildschirmbereiche und Bedienelemente**

ImageStation-Hauptbildschirm Fenster mit Spielliste

#### **Funktionen**

Erstellen einer Dia-Liste Bearbeiten einer Dia-Liste Speichern einer Dia-Liste Laden einer bestehenden Dia-Liste Anzeigen einer Dia-Liste Auswählen einer Hintergrundmusik zur Diashow Erstellen einer Beschreibung zu den Bildern Erstellen eines Kommentars zu den Bildern

# **Ein/Aus-Taste**

Mit der Ein/Aus-Taste gelangen Sie zur Online-Hilfe und schalten ImageStation aus.

# **Ein/Aus**

Schließt das Modul; die Ein/Aus-Taste bleibt auf dem Bildschirm erhalten.

### **Dialisten-Fenster**

Klicken Sie auf die Schaltfläche Dia-Liste, um zum Dialisten-Fenster zu gelangen. Sie erstellen zunächst eine Dia-Liste der Dateien, die Sie ansehen möchten. Mit wenigen Klicken mit der Maus im Dialisten-Fenster können Sie Dateien auswählen und sie in der Dia-Liste rechts plazieren. Sie können Spiellisten in unbegrenztem Umfang erstellen, bearbeiten und speichern.

#### **Dateiauswahlfenster**

Das Dateiauswahlfenster auf der linken Seite gliedert sich in zwei Felder zum Durchblättern der Dateien und Verzeichnisse. Es funktioniert so wie jedes andere Dialogfeld zum Öffnen von Dateien. Sie können damit zwischen Laufwerken, Dialogfeld und Dateien in Ihrem System wechseln und die Dateien auswählen, die Sie auf der Spielliste plazieren möchten.

#### **Listenfeld Spielliste**

Die Dateien in dieser Liste rechts neben dem Fenster Spielliste werden sichtbar, wenn Sie auf die Schaltfläche Diashow starten klicken.

#### **Hinzufügen**

Plaziert die markierte(n) Datei(en) in der Dateinamenliste auf der Spielliste. Sie können auf eine Datei auf der Namenliste doppelklicken, um sie der Spielliste hinzuzufügen.

#### **Alle hinzufügen**

Plaziert alle aktuell auf der Namenliste verzeichneten Dateien auf der Spielliste.

#### **Löschen**

Entfernt die markierte(n) Datei(en) von der Spielliste.

#### **Alle löschen**

Entfernt alle Dateien von der Spielliste.

#### **OK**

Damit schließen Sie das Fenster Spielliste und kehren mit geladener Spielliste zum Wiedergabe-Modul zurück.

#### **Abbrechen**

Damit schließen Sie das Fenster Spielliste und kehren zum Wiedergabe-Modul zurück, ohne die Spielliste aktualisiert zu haben.

#### **Laden**

Aktiviert ein Dialogfeld, so daß Sie eine bestehende Datei der Spielliste öffnen können.

#### **Speichern**

Aktiviert ein Dialogfeld, so daß Sie die aktuelle Spielliste als Datei speichern können.

Spielliste erstellen

# **ImageStation-Hauptbildschirm**

Für Hilfe klicken Sie auf einen Bereich.

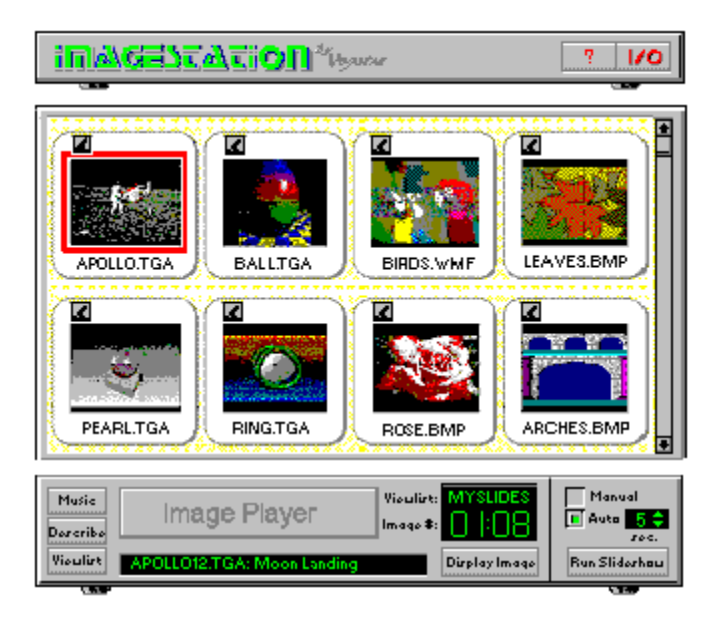

### **Miniaturbild-Fenster**

Zeigt kleine Kopien (Miniaturbilder) aller Bilder der aktuellen Dia-Liste als 35 mm-Dias. Der Dateiname jedes Bilds steht auf dem Diarahmen. Enthält die Dia-Liste mehr als acht Bilder, erscheint rechts vom Miniaturbild-Fenster ein Rollbalken, mit Hilfe dessen Sie jedes Bild der Liste anschauen können.

Um ein Miniaturbild auszuwählen, klicken Sie darauf. Das ausgewählte Bild wird rot umrahmt. Um ein Vollbild zu erhalten, wählen Sie ein Bild aus und klicken auf die Schaltfläche Anzeigen, oder doppelklicken Sie auf ein Miniaturbild. Klicken Sie irgendwo auf dem Bildschirm, um zum Miniaturbild-Fenster zurückzukehren.

Um ein Bild mit einem Kommentar zu versehen, klicken Sie auf die Mikrofontaste oberhalb dieses Bilds.

### **ImageStation Steuermodul**

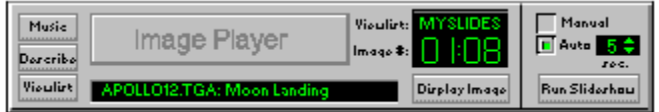

#### **Schaltfläche Musik**

Öffnet das Dialogfeld Musik, so daß Sie Hintergrundmusik zur Diashow auswählen können. Auswählen von Hintergrundmusik zur Diashow...

#### **Schaltfläche Beschreibung**

Öffnet das Fenster Dateibeschreibung, so daß Sie zu jedem Bild eine kurze Beschreibung erstellen können. Erstellen einer Beschreibung zu den Bildern...

#### **Schaltfläche Dia-Liste**

Öffnet das Dialogfeld Dia-Liste, mit deren Hilfe Sie Dia-Listen erstellen, speichern und wiederauffinden können. Erstellen einer Dia-Liste...

#### **Fenster Beschreibung**

Zeigt den Dateinamen der aktuell ausgewählten Abbildung sowie etwaigen beschreibenden Text an, den Sie eingegeben haben. Erstellen einer Beschreibung zu den Bildern...

#### **Anzeige der Dia-Listennamen**

Zeigt den Dateinamen der aktuellen Dia-Liste an.

#### **Bildanzeige**

Zeigt die Position des aktuellen Bilds in der Dia-Liste (links vom Doppelpunkt) sowie die Gesamtzahl der Bilder in der Dia-Liste (rechts vom Doppelpunkt) an.

#### **Schaltfläche Bild anzeigen**

Zeigt ein Vollbild des aktuell ausgewählten Miniaturbilds an. Klicken Sie irgendwo auf dem Bildschirm, um zum ImageStation-Hauptbildschirm zurückzukehren

#### **Bereich Diashow auswählen**

Mit **Manuell** können Sie jedes Bild von Hand weiterschalten, indem Sie auf den Bildschirm klicken. **Auto** zeigt jedes Bild automatisch in bestimmten Zeitabständen an. Stellen Sie diesen Abstand mit dem Regler rechts von der Schaltfläche Auto ein. Das Intervall bezeichnet die minimale Zeitspanne, innerhalb deren ein Dia weitergeschaltet wird. Ist der aufgezeichnete Kommentar länger als das eingestellte Intervall, so wird der gesamte Kommentar abgespielt, bevor das nächste Dia gezeigt wird.

#### **Schaltfläche Diashow starten**

Zeigt jedes Bild einer Dia-Liste, angefangen mit der aktuell gewählten Datei.

## **Erstellen einer Dia-Liste**

Bei ImageStation müssen Sie immer eine Dia-Liste erstellen, auch wenn sie nur eine einzige Datei enthält.

Zum Erstellen einer Dia-Liste:

1. Klicken Sie auf die Schaltfläche Dia-Liste in der linken unteren Ecke des Moduls. Das Fenster Dia-Liste erscheint.

2. Benutzen Sie die Laufwerk- und Verzeichnisfelder in der Fenstermitte, um zum Laufwerk und Verzeichnis zu gelangen, wo sich die gewünschten Dateien befinden.

3. Im Listenfeld Eingeben links unten bestimmen Sie das gewünschte Dateiformat. Das Dateiauswahlfenster zeigt nun alle Dateien des aktuellen Verzeichnisses mit dem gewünschten Format an.

4. Doppelklicken Sie im Feld ganz links auf die gewünschte Datei. Der Dateiname wird in die Dia-Liste im rechten Feld aufgenommen.

5. Wiederholen Sie diese Schritte, um Ihre Dia-Liste zu vervollständigen.

6. Klicken Sie danach auf die Schaltfläche OK.

Schauen Sie unter Bearbeiten einer Dia-Liste... nach, um andere Dia-Listentechniken kennenzulernen.

# **Speichern einer Dia-Liste**

1. Klicken Sie auf die Schaltfläche Speichern im Fenster Dia-Liste.

2. Wechseln Sie zu dem Verzeichnis, in dem Sie Ihre Dia-Liste speichern möchten.

3. Geben Sie im Dateienfeld einen Dateinamen ein. ImageStation Dia-Listen werden per Standardeinstellung mit der Erweiterung \*.VIL gespeichert.

## **Laden einer bestehenden Dia-Liste**

- 1. Klicken Sie auf die Schaltfläche Dia-Liste.
- 2. Klicken Sie auf die Schaltfläche Laden.

3. Wechseln Sie zum jeweiligen Laufwerk und Verzeichnis, und doppelklicken Sie auf den gewünschten Dateinamen.

### **Bearbeiten einer Dia-Liste**

Es ist nicht schwer, die Reihenfolge der Dateien einer Dia-Liste zu ändern. Beachten Sie nur die folgenden Hinweise:

Im Feld Dia-Liste ist immer mindestens eine Zeile markiert.

Neue Zeilen (bzw. Zeilengruppen) werden immer oberhalb der Markierung eingefügt.

#### **So fügen Sie Zeilen in einer Dia-Liste ein:**

1. Markieren Sie rechts in der Dia-Liste die Zeile, unterhalb derer Sie eine neue Zeile einfügen möchten.

Möchten Sie am Ende der Dia-Liste eine Einfügung vornehmen, markieren Sie die leere Zeile unterhalb der letzten Zeile der Liste.

2. Im Dateiauswahlfenster links doppelklicken Sie auf den gewünschten Dateinamen oder Titel, oder aber Sie klicken auf die Schaltfläche Hinzufügen.

#### **So fügen Sie mehrere Zeilen ein:**

1. Bestimmen Sie, wie oben beschrieben, wo Sie eine Einfügung in die Dia-Liste machen möchten.

2. Wählen Sie aus dem Dateiauswählfenster links die Zeilen aus, die Sie einfügen möchten.

Wenn Sie einen zusammenhängenden Zeilenblock auswählen möchten, klicken Sie, und ziehen Sie Ihre Maus in einer Auf- bzw. Abwärtsbewegung über die gewünschten Dateinamen.

Um eine nicht zusammenhängende Gruppe von Dateinamen auszuwählen, klicken Sie bei gedrückter Strg Taste auf die jeweiligen Dateinamen.

3. Klicken Sie auf die Schaltfläche Hinzufügen.

Um alle ausgewählten Dateien in das aktuelle Verzeichnis aufzunehmen, klicken Sie auf die Schaltfläche Alle hinzufügen.

#### **So löschen Sie Zeilen:**

1. Wählen Sie - wie oben beschrieben - in der Dia-Liste rechts die Zeilen aus, die Sie entfernen möchten

2. Klicken Sie auf die Schaltfläche Löschen.

Um alle Dateien aus der Dia-Liste zu entfernen, klicken Sie auf die Schaltfläche Alle löschen.

Hinweis: Die Dateien werden lediglich aus der Dia-Liste entfernt. Auf der Festplatte bleiben sie weiterhin erhalten.

## **Anzeigen einer Dia-Liste:**

1. Wählen Sie das Miniaturbild des Bildes, das zuerst in Ihrer Diashow erscheinen soll.

2. Wählen Sie den Modus aus: Manuell oder Auto. Wenn Sie Auto wählen, stellen Sie mit dem Regler rechts der Schaltfläche Auto den Zeitabstand zwischen den Bildern ein.

3. Klicken Sie auf die Schaltfläche Diashow starten. Jedes Bild wird nun gezeigt, angefangen mit dem ausgewählten Bild bis zum Ende der Dia-Liste. Danach erscheint wieder der ImageStation-Hauptbildschirm.

Im Modus Manuell:

Um zum nächsten Bild in der Dia-Liste zu gelangen, klicken Sie mit der linken Maustaste irgendwo auf dem Bildschirm.

Um das voherige Bild in der Dia-Liste zu zeigen, klicken Sie mit der rechten Maustaste.

4. Um eine Diashow vorzeitig anzuhalten, drücken Sie die Esc-Taste.

Hinweis: Auf Immer oben eingestellte Windows-Anwendungen bleiben während der Diashow sichtbar.

### **Erstellen einer Beschreibung zu den Bildern:**

1. Klicken Sie auf die Schaltfläche Beschreiben. Das Fenster Dateibeschreibung erscheint. Es enthält eine Kopie der Dia-Liste einschließlich bestehender Beschreibungen. Die aktuell ausgewählte Datei ist markiert.

2. Plazieren Sie Ihren Cursor im Fenster Beschreibung eingeben, und geben Sie den gewünschten Text ein.

3. Um weitere Beschreibungen hinzuzufügen, klicken Sie auf die Schaltfläche Nächste oder auf einen anderen Listeneintrag, um ihn auszuwählen. Geben Sie dann Ihren Text im Fenster Beschreibung eingeben ein.

4. Klicken Sie auf die Schaltfläche OK, um zum ImageStation-Hauptbildschirm zurückzukehren. Nach der Auswahl eines Miniaturbilds erscheint die jeweilige Beschreibung im Fenster im unteren Bildschirmbereich. Die Beschreibungen werden als Teil der Dia-Liste gespeichert.

## **Auswählen einer Hintergrundmusik zur Diashow**

1. Klicken Sie auf die Schaltfläche Musik. Das Dialogfeld Musikauswahl erscheint, und Sie können Ihre Musik für die Diashow auswählen.

2. Wählen Sie:

a) Kein - Keine Musik während der Diashow.

 b) MIDI - Die ausgewählte MIDI-Datei wird während der Diashow gespielt. Klicken Sie auf die Schaltfläche BLÄTTERN, um in den MIDI-Dateien zu blättern und die gewünschte auszuwählen. -oder-

 c) CD - Der ausgewählte CD-Titel bzw. die ganze CD werden während der Diashow gespielt. Wählen Sie mit dem Auf- und Abwärtspfeil die Titelnummer bzw. ALLE, um die ganze CD abzuspielen.

3. Klicken Sie auf die Schaltfläche OK.

## **Erstellen eines Kommentars zu den Bildern**

1. Klicken Sie auf die Schaltfläche Mikrofon oberhalb des Bilds, zu dem Sie einen Kommentar erstellen möchten.

- 2. Das Dialogfeld Kommentar erscheint.
- 3. Drücken Sie die Taste Aufnahme; das rote Lämpchen fängt an zu blinken.
- 4. Wenn Sie bereit sind, drücken Sie die Taste Spielen und beginnen mit der Aufnahme.
- 5. Nach der Aufnahme des Kommentars drücken Sie die Taste Stop.
- 6. Drücken Sie die Taste Spielen, um die Aufnahme abzuhören.
- 7. Drücken Sie die Taste Bestätigen, um den Kommentar zu speichern.

#### **Dialogfeld Kommentar**

**Stop** Wenn Sie auf Stop drücken, wird die Wiedergabe oder Aufnahme des Kommentars angehalten.

**Spielen** Wenn Sie auf Spielen drücken, wird der aktuelle Kommentar wiedergegeben. Im Aufnahme/Bereitschaft-Modus beginnt die Aufnahme, wenn Sie auf die Taste Spielen drücken.

**Aufnahme** Wenn Sie auf die Taste Aufnahme drücken, sind Sie im Modus Aufnahme/Bereitschaft. Das rote Lämpchen auf der Taste blinkt, um Ihnen zu zeigen, daß das System aufnahmebereit ist, aber noch nicht mit der Aufnahme begonnen hat.

**Bearbeiten** Wenn Sie auf die Taste Bearbeiten drücken, beginnt WinDAT mit geladener aktueller Kommentardatei. Normale Dateioperationen werden angehalten, während WinDAT läuft. Beim Verlassen von WinDAT werden die Dateiänderungen automatisch gespeichert.

**Bestätigen** Wenn Sie auf die Taste Bestätigen drücken, wird der aufgenommene Kommentar gespeichert, und Sie kehren zum Miniaturbild-Fenster zurück.

**Abbrechen** Wenn Sie auf die Taste Abbrechen drücken, kehren Sie ohne Speichern des aufgenommenen Kommentars zum Miniaturbild-Fenster zurück.

**Löschen** Wenn Sie auf die Taste Löschen drücken, wird der mit dem aktuellen Dia verbundene Kommentar gelöscht.

Ihre Kommentar-Wave-Dateien werden im Unterverzeichnis tmbnails von ImageStation gespeichert. Wave-Dateien sind mit den Dia-Dateinamen identisch, besitzen jedoch die Erweiterung .wav. Wenn Sie ein Dia in mehreren Dia-Listen benutzen möchten, kann nur eine einzige Wave-Datei mit diesem Dia verbunden werden. Um dies zu umgehen, sollten Sie die Dias in ein neues Verzeichnis kopieren.

# **Unterstützte Grafikdateiformate**

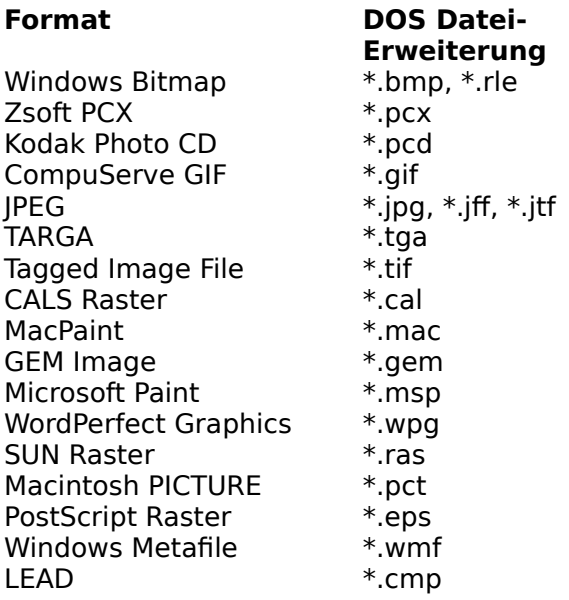